## **GUÍA PARA INGRESAR AL SISTEMA DE APELACIONES**

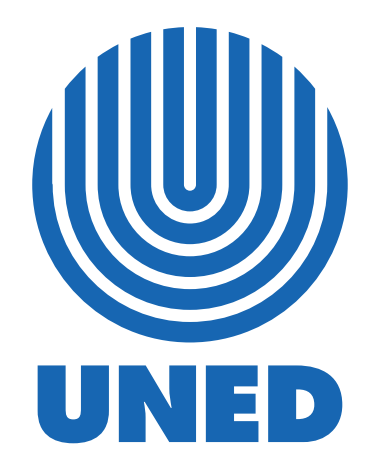

**ADVERTENCIA:** Los derechos patrimoniales de la presente obra pertenecen en su totalidad a la Universidad Estatal a Distancia de Costa Rica (UNED), por lo que está prohibida su copia o reproducción, comunicación pública, puesta a disposición del público, transmisión, transformación (incluyendo adaptación y traducción), distribución, alquiler o venta de ejemplares, realizada por cualquier medio o procedimiento, conocido o por conocerse, sin el consentimiento previo por escrito del titular de los derechos. Eludir esta prohibición, o las medidas tecnológicas de protección que contenga la obra, constituye una conducta sancionada por normas de propiedad intelectual.

2024

A continuación, se describe el paso a paso de como ejecutar una apelación utilizando el Sistema de Apelaciones institucional.

 $\mathbf{b}$  ,  $\mathbf{b}$  ,  $\mathbf{b}$ 

Es importante que usted canalice todas sus apelaciones a través de este espacio con el fin de dar un mejor seguimiento a la petición. Tome en cuenta que para iniciar con este proceso debe tener a mano todas las evidencias que respaldarán su solicitud.

**Paso 1.** Ingrese al entorno estudiantil desde la página web de la UNED, para ello digite en su navegador la dirección **[www.uned.ac.cr](http://www.uned.ac.cr/)** (1), luego ubique en la parte superior derecha de la página la opción "**Entornos**"(2) y en el menú que se despliega seleccione la opción "**Estudiantes**" (3).

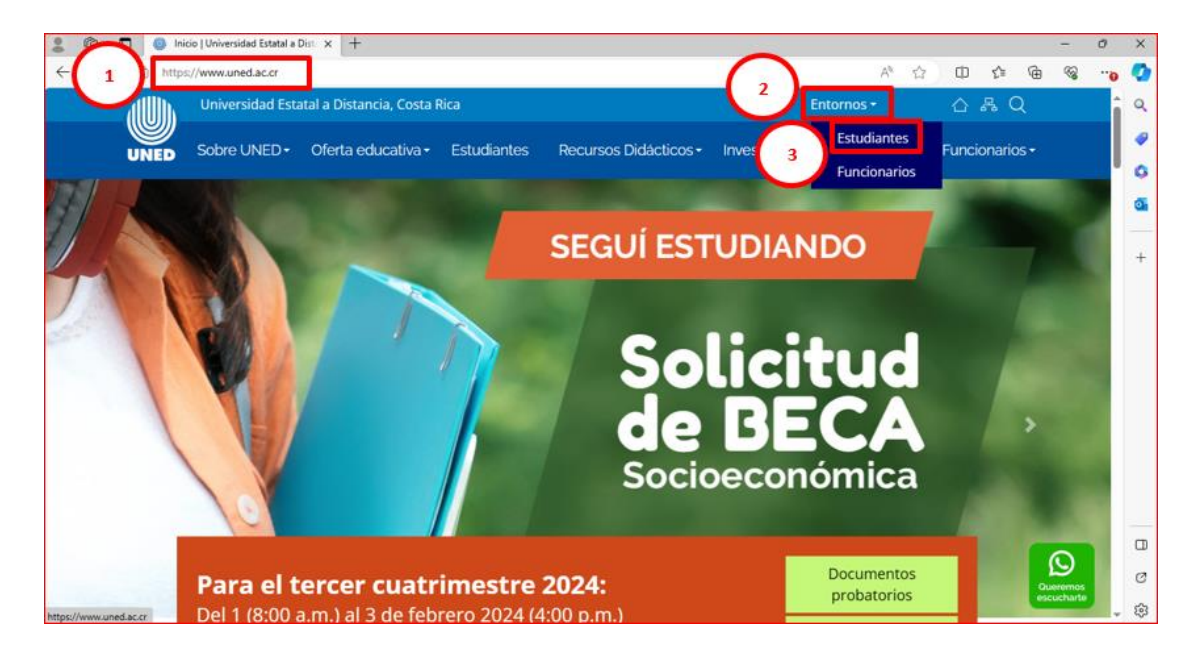

**Paso 2.** En la nueva ventana que se habilita ubique el bloque donde debe anotar sus credenciales (usuario y PIN) de acceso al entorno estudiantil.

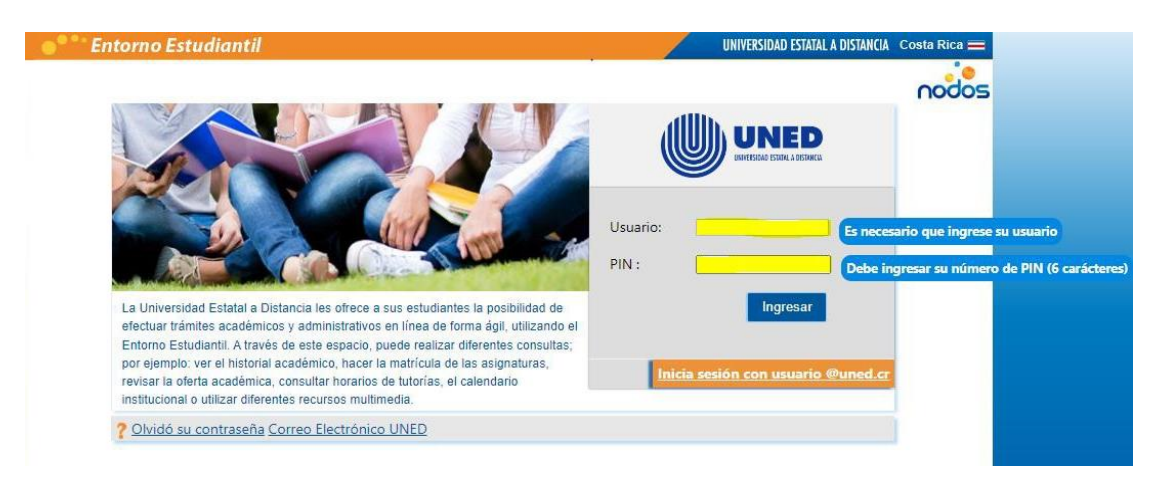

**Paso 3**. Luego debe posicionarse en la opción de menú **"servicios"** (1), se desplegarán varias opciones, haga clic sobre la opción **"Recursos de revocatoria (Apelaciones)"** (2). Para crear los recursos de revocatoria o apelaciones en subsidio, es necesario adjuntar las evidencias y una justificación clara que avale su solicitud ya que lo requerirá más adelante.

 $\mathbf{b}=\mathbf{b}+\mathbf{b}$ 

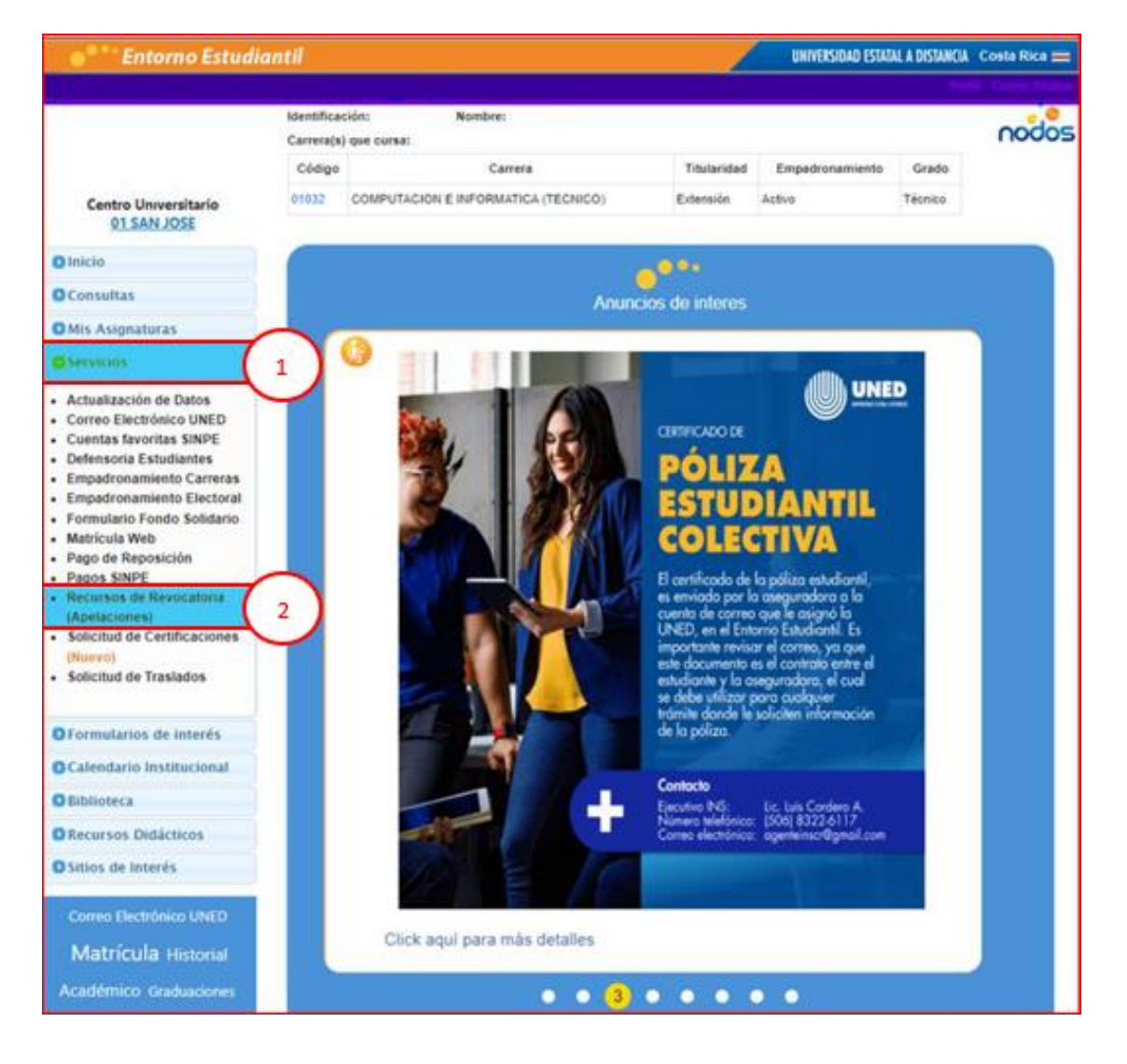

**Paso 4**. Se habilitará una nueva ventana con un menú con las siguientes opciones:

- a. **Recursos de revocatoria (Apelaciones):** muestra los datos del estudiante (identificación, nombre, carrera que cursa y sede universitaria) y le indica si posee o no recursos de revocatoria.
- b. **Consulta recursos de revocatoria:** Podrá consultar el estado de los recursos que realizó anteriormente o crear un nuevo recurso de revocatoria.
- c. **Ayuda:** Se comparte un video donde se visualiza el paso a paso las indicaciones.
- d. **Manual:** se podrá visualizar un manual donde se describe textualmente el paso a paso para utilizar el sistema de solicitud de apelaciones.

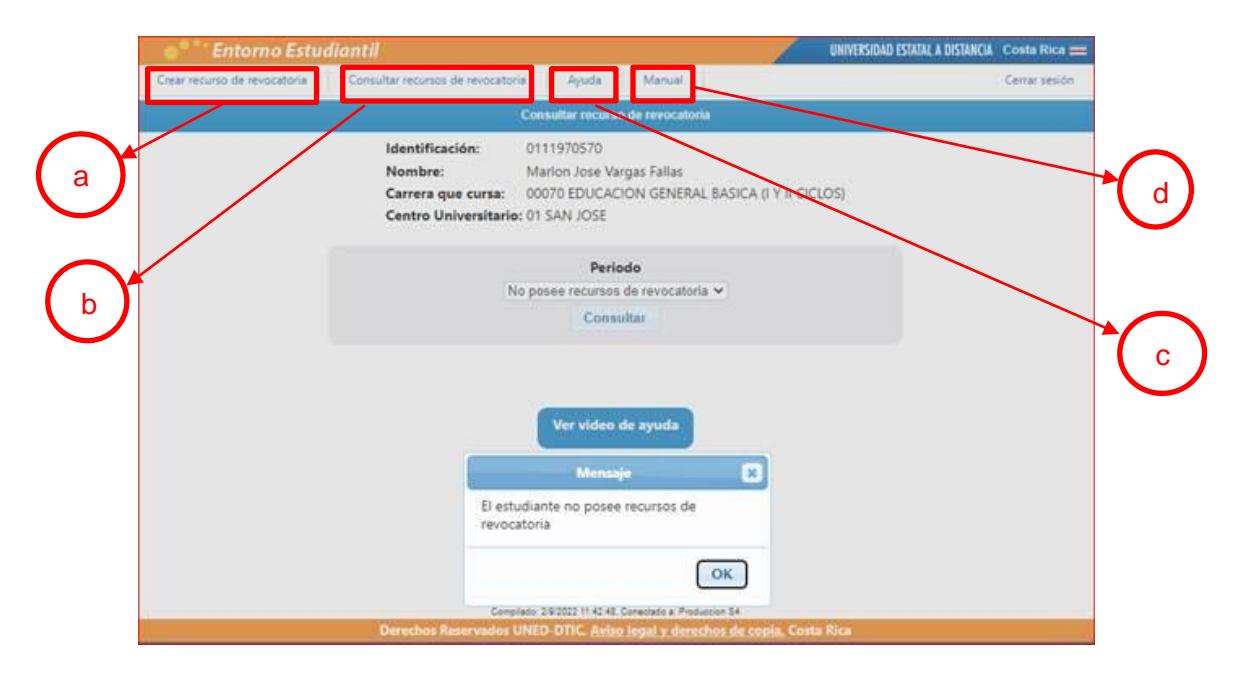

Finalmente, para continuar el proceso vea el video desde el botón "Ver video de ayuda" o haciendo clic sobre el siguiente enlace: [Video SAIE estudiantes](https://unedaccr-my.sharepoint.com/:v:/g/personal/uagedcomunica_uned_ac_cr/EWKfyBrL6wlEg64m77w7L6QBoyGHGnFARfXYcTGbdCOZKA?e=NpXh5T)